# **Oracle Banking Digital Experience**

**Merchant Payments User Manual Release 16.1.0.0.0**

**Part No. E71761-01**

**March 2016**

# ORACLE<sup>®</sup>

Merchant Payments User Manual March 2016

Oracle Financial Services Software Limited Oracle Park Off Western Express Highway Goregaon (East) Mumbai, Maharashtra 400 063 India Worldwide Inquiries: Phone: +91 22 6718 3000 Fax:+91 22 6718 3001 www.oracle.com/financialservices/

Copyright © 2008, 2016, Oracle and/or its affiliates. All rights reserved.

Oracle and Java are registered trademarks of Oracle and/or its affiliates. Other names may be trademarks of their respective owners.

U.S. GOVERNMENT END USERS: Oracle programs, including any operating system, integrated software, any programs installed on the hardware, and/or documentation, delivered to U.S. Government end users are "commercial computer software" pursuant to the applicable Federal Acquisition Regulation and agency-specific supplemental regulations. As such, use, duplication, disclosure, modification, and adaptation of the programs, including any operating system, integrated software, any programs installed on the hardware, and/or documentation, shall be subject to license terms and license restrictions applicable to the programs. No other rights are granted to the U.S. Government.

This software or hardware is developed for general use in a variety of information management applications. It is not developed or intended for use in any inherently dangerous applications, including applications that may create a risk of personal injury. If you use this software or hardware in dangerous applications, then you shall be responsible to take all appropriate failsafe, backup, redundancy, and other measures to ensure its safe use. Oracle Corporation and its affiliates disclaim any liability for any damages caused by use of this software or hardware in dangerous applications.

This software and related documentation are provided under a license agreement containing restrictions on use and disclosure and are protected by intellectual property laws. Except as expressly permitted in your license agreement or allowed by law, you may not use, copy, reproduce, translate, broadcast, modify, license, transmit, distribute, exhibit, perform, publish or display any part, in any form, or by any means. Reverse engineering, disassembly, or decompilation of this software, unless required by law for interoperability, is prohibited.

The information contained herein is subject to change without notice and is not warranted to be error-free. If you find any errors, please report them to us in writing.

This software or hardware and documentation may provide access to or information on content, products and services from third parties. Oracle Corporation and its affiliates are not responsible for and expressly disclaim all warranties of any kind with respect to third-party content, products, and services. Oracle Corporation and its affiliates will not be responsible for any loss, costs, or damages incurred due to your access to or use of third-party content, products, or services.

## **Table of Contents**

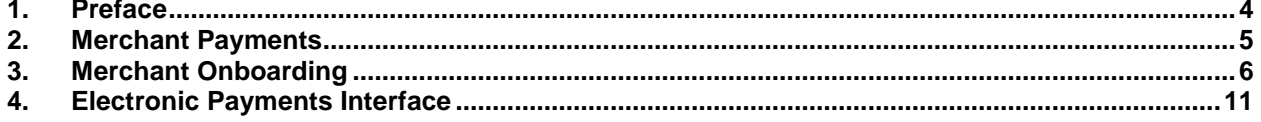

## <span id="page-3-0"></span>**1. Preface**

### **1.1 Intended Audience**

This document is intended for the following audience*:*

- **Customers**
- **Partners**

### **1.2 Documentation Accessibility**

For information about Oracle's commitment to accessibility, visit the Oracle Accessibility Program website at [http://www.oracle.com/pls/topic/lookup?ctx=acc&id=docacc..](http://www.oracle.com/pls/topic/lookup?ctx=acc&id=docacc.)

### **1.3 Access to Oracle Support**

Oracle customers have access to electronic support through My Oracle Support. For information, visit

<http://www.oracle.com/pls/topic/lookup?ctx=acc&id=info>or visit

<http://www.oracle.com/pls/topic/lookup?ctx=acc&id=trs> if you are hearing impaired.

### **1.4 Structure**

This manual is organized into the following categories:

*Preface* gives information on the intended audience. It also describes the overall structure of the User Manual.

The subsequent chapters provide information on transactions covered in the User Manual.

Each transaction is explained in the following manner:

- Introduction to the transaction
- Screenshots of the transaction

The images of screens used in this user manual are for illustrative purpose only, to provide improved understanding of the functionality; actual screens that appear in the application may vary based on selected browser and theme.

 Procedure containing steps to complete the transaction- The mandatory and conditional fields of the transaction are explained in the procedure.

If a transaction contains multiple procedures, each procedure is explained. If some functionality is present in many transactions, this functionality is explained separately.

### **1.5 Related Information Sources**

For more information on Oracle Banking Digital Experience Release 16.1.0.0.0, refer to the following documents:

- Oracle Banking Digital Experience Licensing Guide
- Oracle Banking Digital Experience Installation Manuals

## <span id="page-4-0"></span>**2. Merchant Payments**

Customers can make online payments on merchant sites for any goods or services purchased. This payment can be done using a credit card, debit card or through internet banking. Application supports the facility of interfacing with the third party systems for such merchant payments.

## <span id="page-5-0"></span>**3. Merchant Onboarding**

Using this option, Bank Administrator can create and maintain merchant details in the application.

The following features are available for merchant maintenance:

- Create Merchant
- View Merchant Details
- Edit Merchant details
- Delete Merchant

### **How to reach here:**

*Admin Dashboard > Merchant Onboarding*

### **3.1 Create Merchant**

Using this option the bank administrator can create a merchant.

### **Field Description**

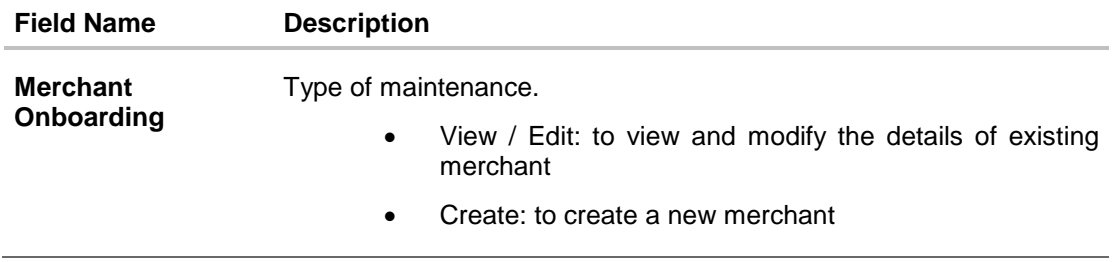

### **To create a merchant:**

1. Click the **Create** tab. The **Create** gets enabled.

### **Create Merchant**

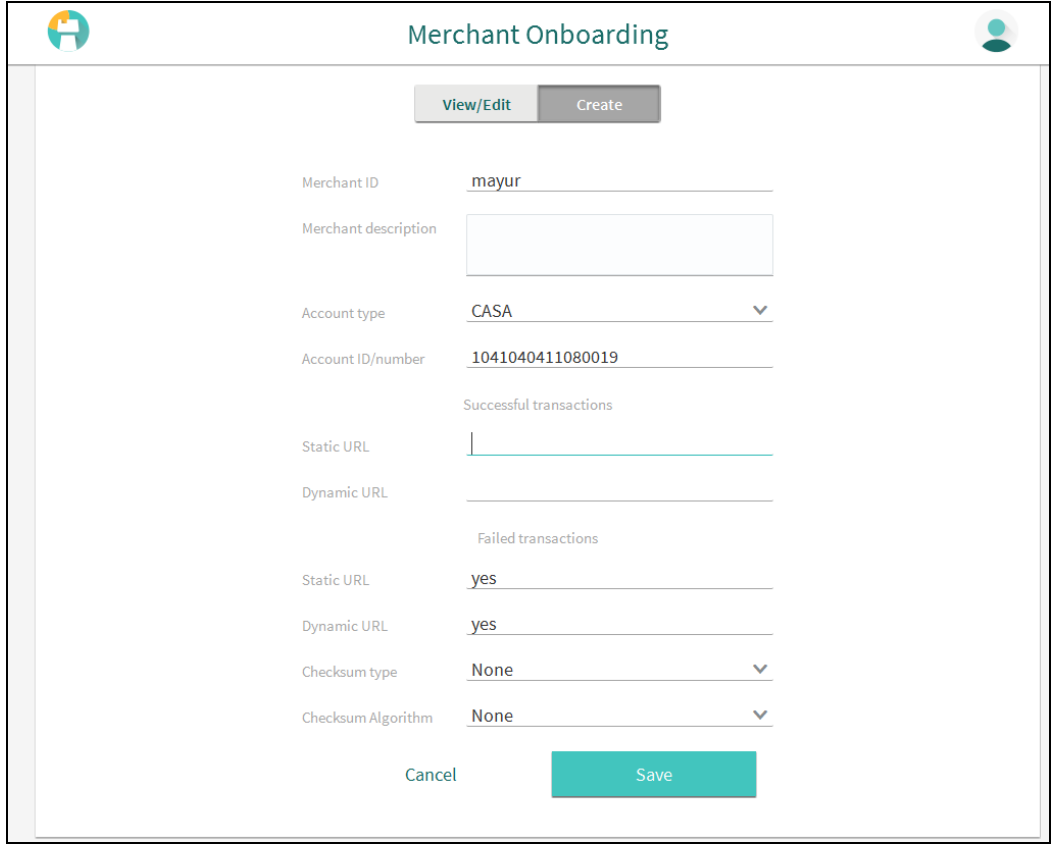

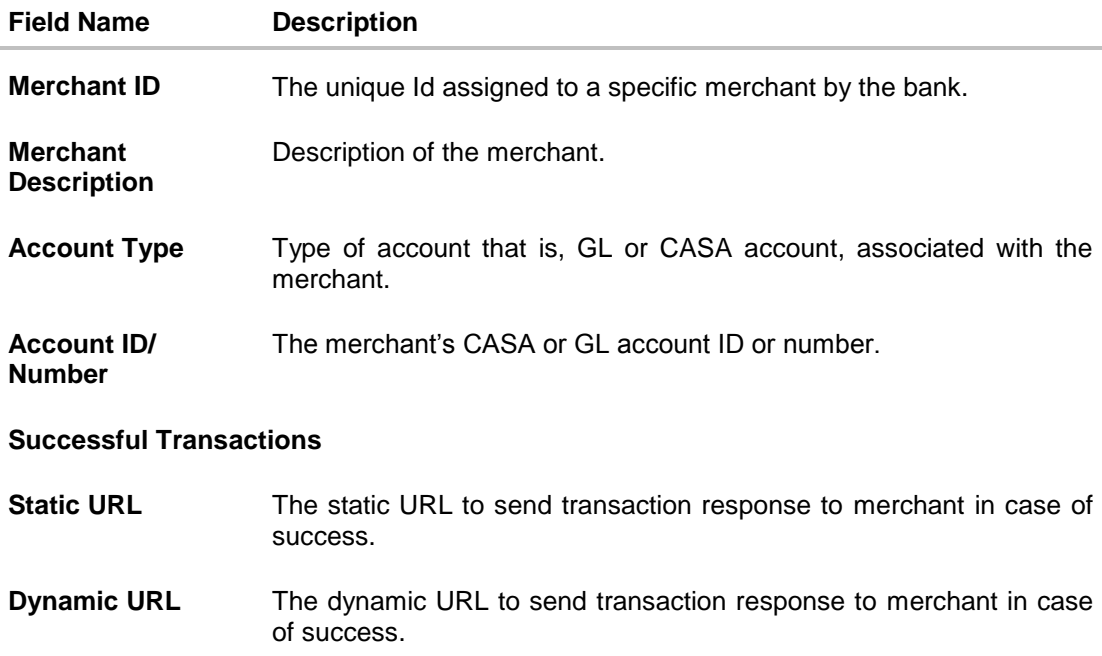

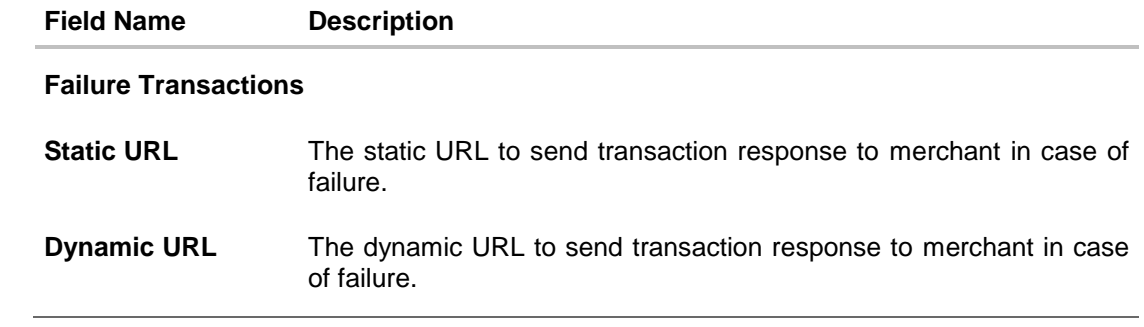

- 2. In the **Merchant ID** field, enter the id of the merchant.
- 3. In the **Merchant Description** field, enter the description of the merchant.
- 4. From the **Account Type** list, select the appropriate account.
- 5. In the **Account ID/ Number** field, enter the account number of the merchant.
- 6. In the **Successful Transactions** section, enter the valid url in the **Static URL** field.
- 7. In the **Failure Transactions** section, enter the valid url in the **Static URL** field.
- 8. Click **Save**.
- 9. The **Review** screen appears. Verify the details, and click **Confirm**. OR Click **Cancel** to cancel the transaction.
- 10. The success message appears. Click **Done** to complete the transaction.

### **3.2 View Merchant**

Using this option, bank administrator can search and view the details of any merchant based on the search parameters. If the search parameters are not specified, records of all the merchants maintained in the application are displayed.

#### **To search merchant:**

1. Click the **View** tab. The **View** maintenance got enabled.

### **View and Edit Merchant**

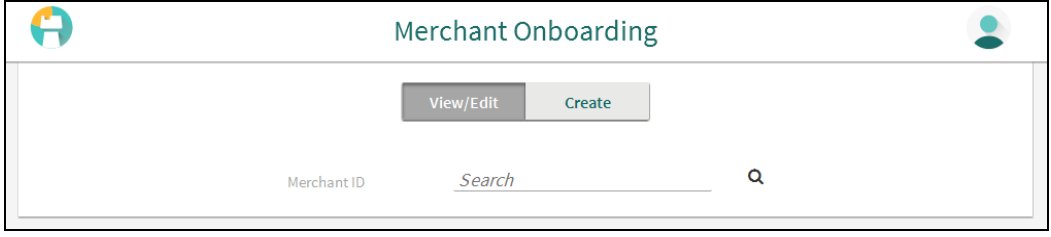

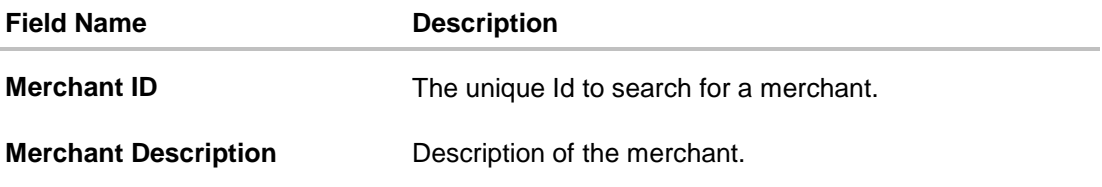

- 2. To search merchant, click **Search**.
- 3. The **Merchant Onboarding** screen with search results appears based on the search parameters. Click **Reset** to reset the search parameters.
- 4. To view the details of a specific merchant, click the record.
- 5. The detailed **Merchant Onboarding** screen appears. Perform the desired action.

### **3.3 Update Merchant**

Using this option, bank administrator can edit the details of any merchant maintained in the application.

#### **View and Edit Merchant**

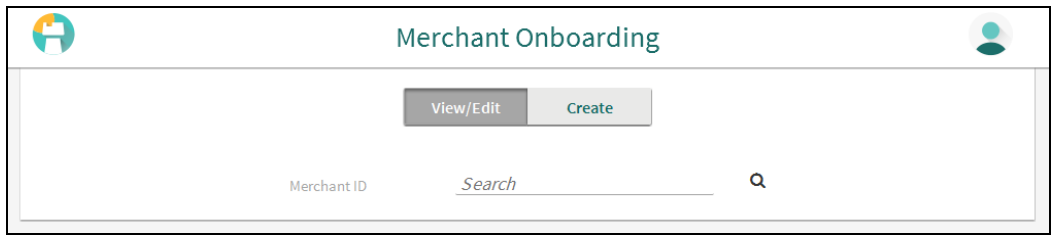

#### **To edit a merchant:**

- 1. Repeat steps 1 to 2 of View Merchant section.
- 2. Click the record which you want to edit.
- 3. To edit the merchant details, click **Edit**. The **Edit Merchant Onboarding** screen appears.
- 4. Update the required fields, click **Save**.
- 5. The **Review** screen appears. Click **Confirm** to confirm the details. OR

Click **Cancel** to cancel the transaction.

6. The success message appears, click **Done** to complete the transaction.

### **3.4 Delete Merchant**

Using this option, you can search and delete an existing merchant maintained in the application.

#### **To delete a merchant:**

- 1. Repeat steps 1 to 2 of View Merchant section.
- 2. Click the record which you want to delete.
- 3. To delete the merchant, click **Delete**. The **Edit Merchant Onboarding** screen appears.
- 4. Click **Delete**.
- 5. The **Delete Warning** message appears. Click **Confirm** to confirm the deletion.
- 6. The **Merchant Onboarding** screen with the successful object deletion message appears. Click **Done** to complete the transaction.

## <span id="page-10-0"></span>**4. Electronic Payments Interface**

Application supports facility of interfacing with the third party. The customer can meet its requirements like purchase from the merchant site, travel bookings payment etc. Electronic Payments Interface (EPI) provides the facility of interfacing with the merchant site. An EPI transaction is performed as follows:

- 1. A customer logs on to the merchant site. This could be an online shopping site, online travel booking or any other sites where the customer is required to effect a payment.
- 2. Customer reaches to the page for payment wherein he selects the bank and the customer is redirected to the bank internet banking URL.
- 3. The customer needs to enter its login credentials. A payment screen is displayed to the customer to confirm the transaction.

### **How to reach here:**

*Merchant Site URL > Electronic Payments Interface*

#### **Electronic Payments Interface**

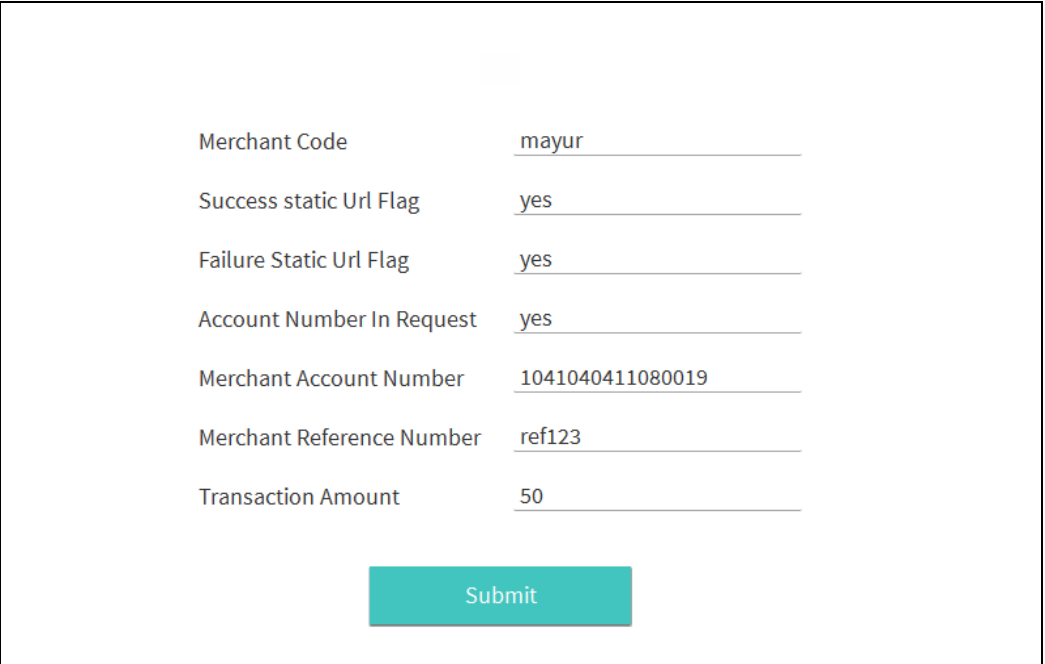

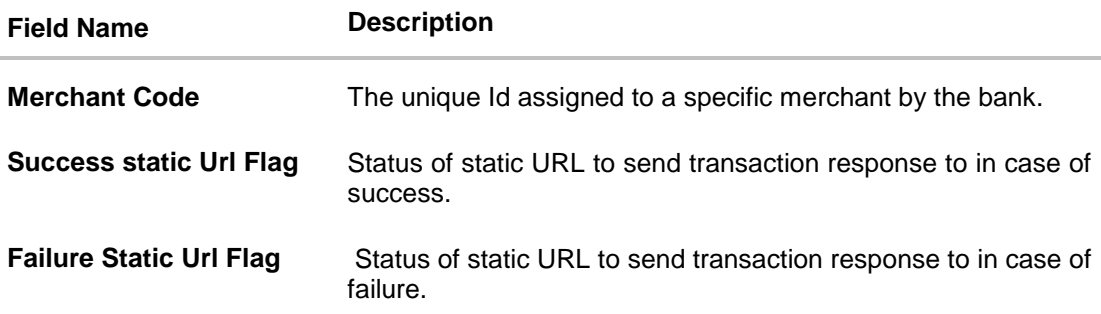

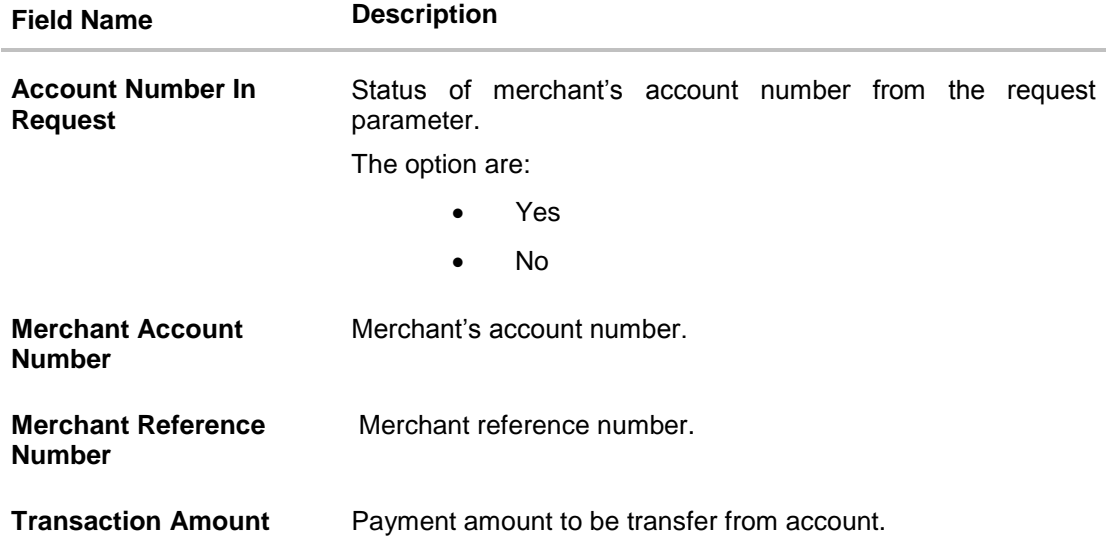

#### **To perform Internal Transfer transaction through EPI:**

- 1. Log on through the Merchant URL.
- 2. Enter merchant details.
- 3. Click **Submit**.
- 4. The **Complete Payment** screen appears.

#### **Complete Payment**

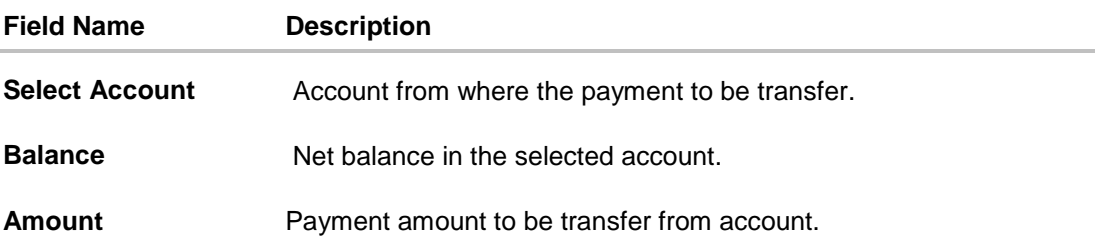

- 5. From the **Select Account** list, select the appropriate account where the amount needs to be transferred.
- 6. Click **Pay**. OR Click **Cancel** to cancel the transaction.
- 7. The **Review** screen appears. Verify the details, and click **Pay** . OR Click **Cancel** to cancel the transaction.
- 8. The success message appears along with the reference number. Click **Done** to complete the transaction.